## **【Wi-Fi不要】iPadの画面をApple TVにミラーリングする方法** ※**カリナイトでは初期設定済みで納品いたします。 【Apple TVの設定】** Ⅰ**. ホーム画面より設定を選択。** Ⅱ**.「AirplayとHomeKit」を選択。** 設定 ユーザとアカウント  $\dot{\mathbf{t}}$  $\Delta$  $\blacksquare$ л  $\mathbf{A}$ ビデオとオーディオ 通知 AirPlay & HomeKit 2  $\circled{c}$ movies  $\Omega$  $\Gamma$ リモコンとデバイス アクセシビリティ アプリ ネットワーク システム 今すぐスリープ Ⅲ**.①「AirPlay」がオンになっていること、 ②アクセスを許可が「全員」になっていることを確認。** AirPlay と HomeKit **① 2 アクセスを許可** 全員 会議室のディスプレイ AirPlay ディスプレイアンダースキ… 自動 > HOMEVIT 部屋 部屋を選択 > 330 yを使うと、iOS デバイスやコンピュータの画面をこの Apple TV<br>にストリーミングできます。 詳しくは、support.apple.com/ja-jp/apple-tv を参照してください。 **【iPadの設定】** Ⅰ**. 上端から指でスワイプして** Ⅱ**. ①Bluetoothがオンになっていることを確認して、 コントロールセンターを開く。 ②「画面ミラーリング」をタップ。** 【開封】 ソニ…  $\circledS$ **1**  $\frac{1}{60}$  $\ast$ **2** 长  $F_{\overline{C}}$  $\mathbf{z}$  $\bullet$  $\bullet$   $\bullet$   $\stackrel{\scriptscriptstyle\rm def}{\scriptscriptstyle\rm I}{\scriptscriptstyle\rm I}}$  $\frac{1}{2}$  $\circ$ Ⅲ**. 画面ミラーリングに表示された** Ⅳ**. パスコードを求められるので、 文字をタップ。 Apple TVに表示されたコードを入力。**  $\Gamma$ 画面ミラーリング **iPad画面 IV画面** "kari-knight\_0001"の画面に表示されてい<br>るコードを入力してください aw kari-knight\_0001 Q キャンセル  $\alpha$

**2024/2/9 1/2**

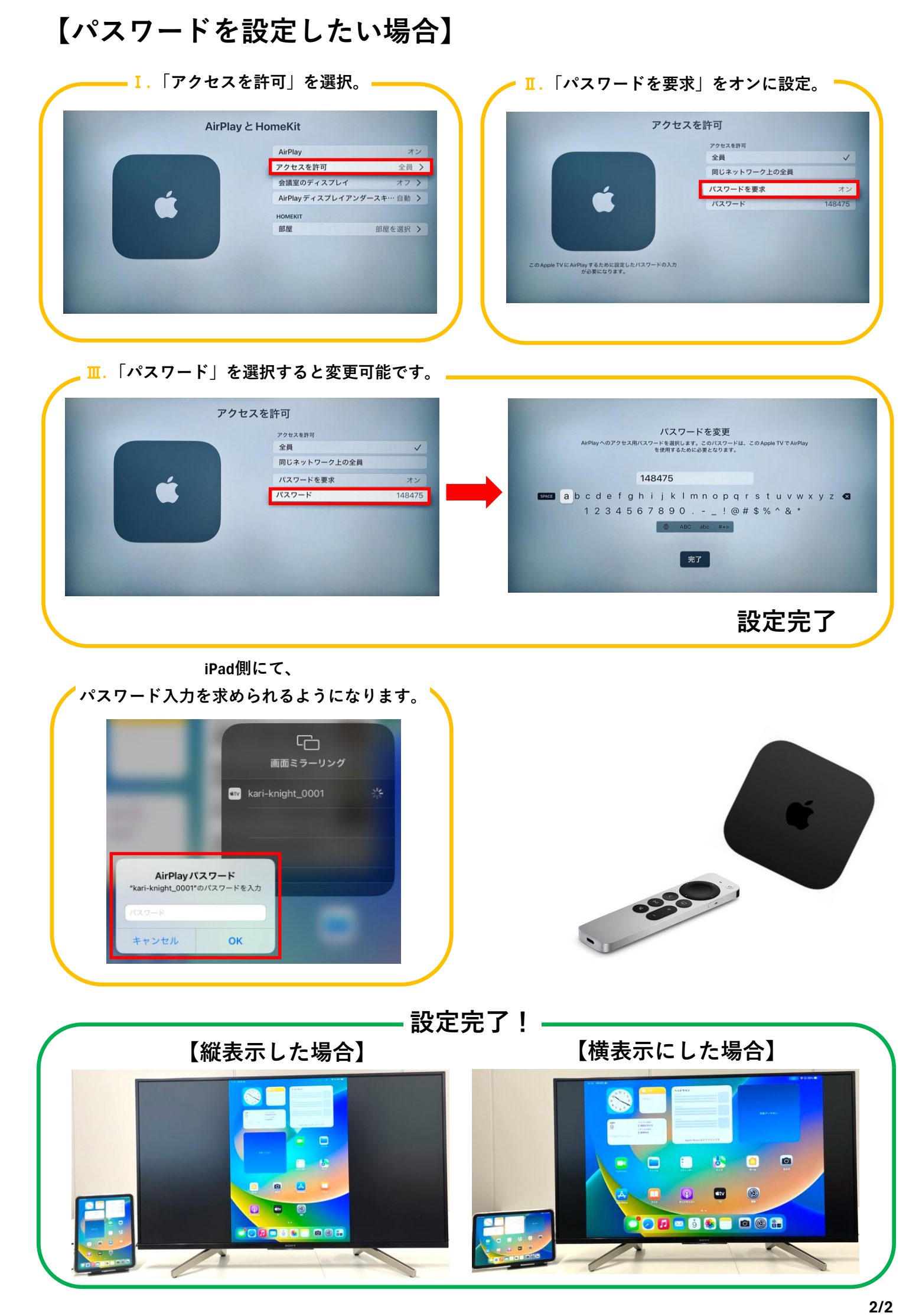